## **How to use NV Flash Utility?**

## Step 1.

- $(1)$  If your mainboard has a BIOS protection jumper, change the setting to allow BIOS flashing.
- (2) Make a DOS boot diskette. (See example: Windows 98 O.S.)
- Beware: Windows 2000/Me are not allowed to make a DOS boot diskette.
- a. With an available floppy disk in the floppy drive. Please leave the diskette "UN-write protected" type. Double click the "My Computer" icon from Desktop, then click "3.5 diskette (A)" and right click to select "Format (M)".

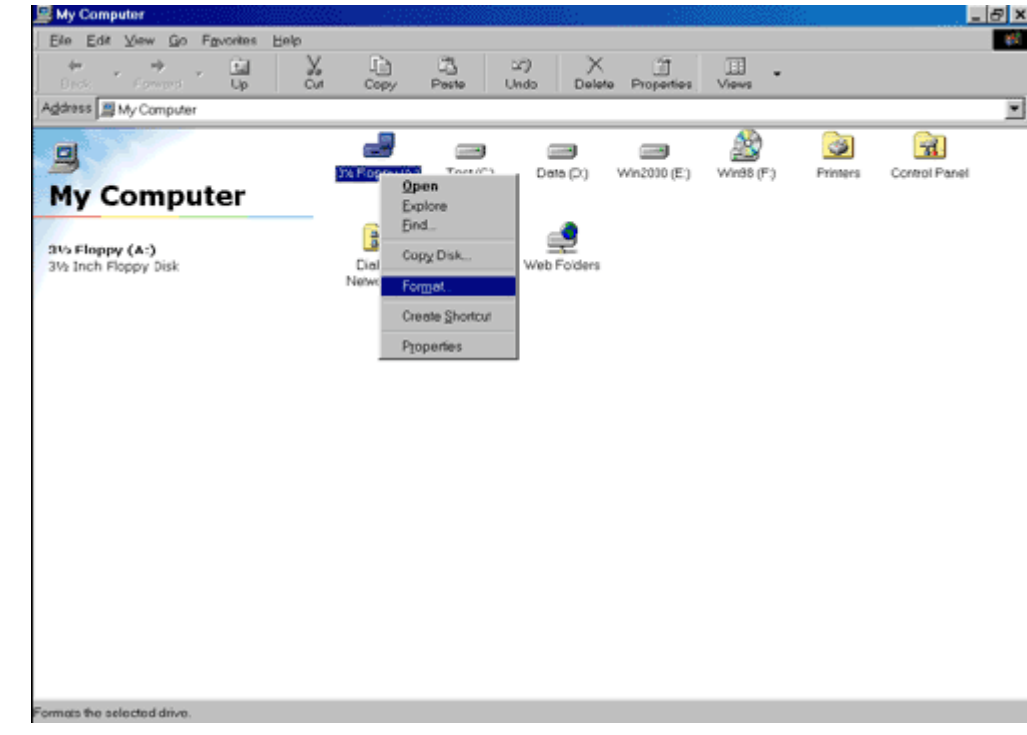

 b. Select the Quick (erase) for Format Type, and pick both "Display summary when finished" and "Copy system files", after that press "Start". That will format the floppy and transfer the needed system files to it.

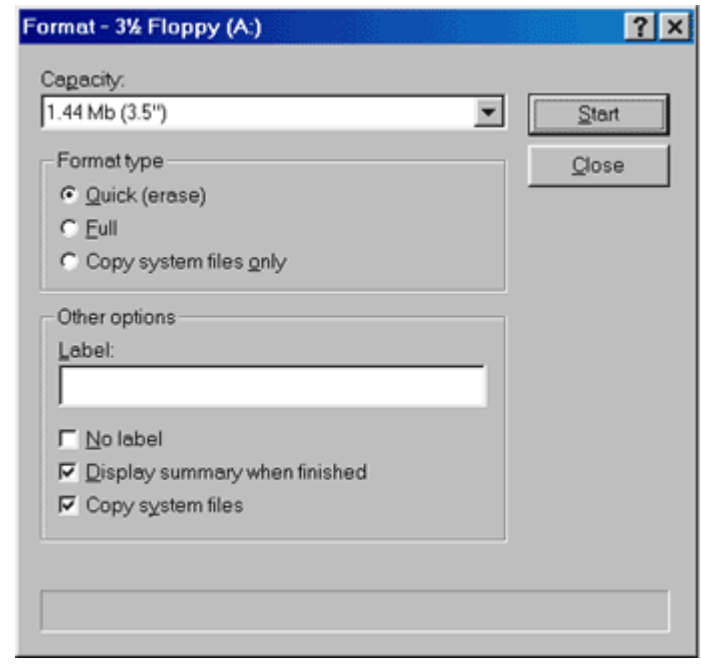

c. After the floppy has been formatted completely, please press "Close".

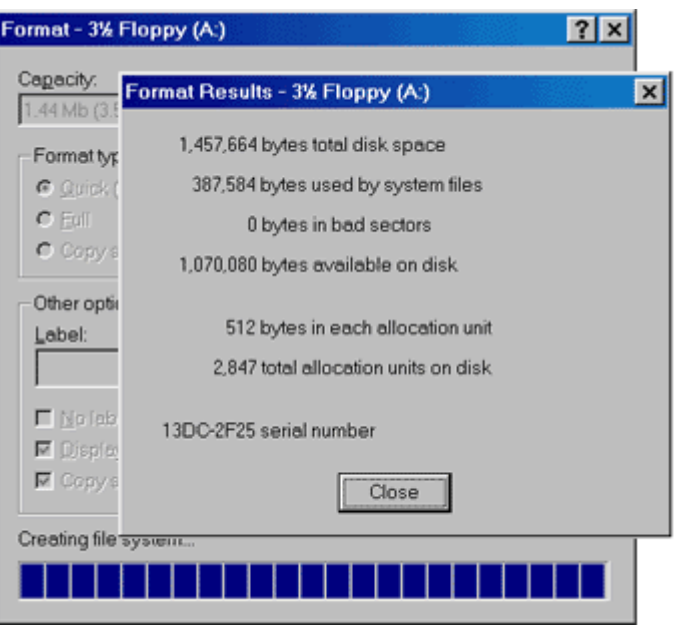

## Step 2. Download BIOS and BIOS utility program

- (1) Please go to ECS website at http://www.ecs.com.tw and click "Download " section.
- (2) Choose an appropriate model name in accordance with user's manual or based on the motherboard
- revision that can be found near the AGP slot.

## Step 3.

 $\overline{\phantom{a}}$ 

(1) Make sure the system will boot from the floppy disk. After the system boot from floppy disk, type "A:\> dir" and press "Enter" to check the entire files in floppy A. Then type the "BIOS flash utility" and "BIOS file" after A:\>. In this case you have to type "A:\>nvflshsc -f 691n1p30.bin " and then press "Enter".

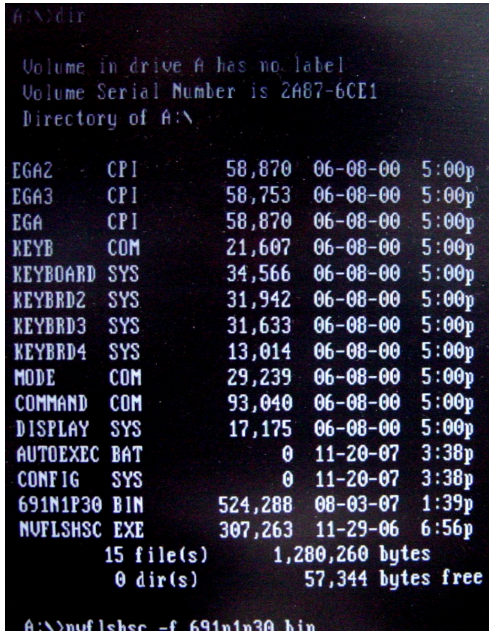

(2) Now screen appears the following Flash Utility screen. Please check whether new BIOS tag is correct. Right after that, press [Enter] to start BIOS flash procedure or press [Esc] to abort. Beware: Please do not turn off the system while you are upgrading BIOS. It will render your BIOS corrupted and system totally inoperative.

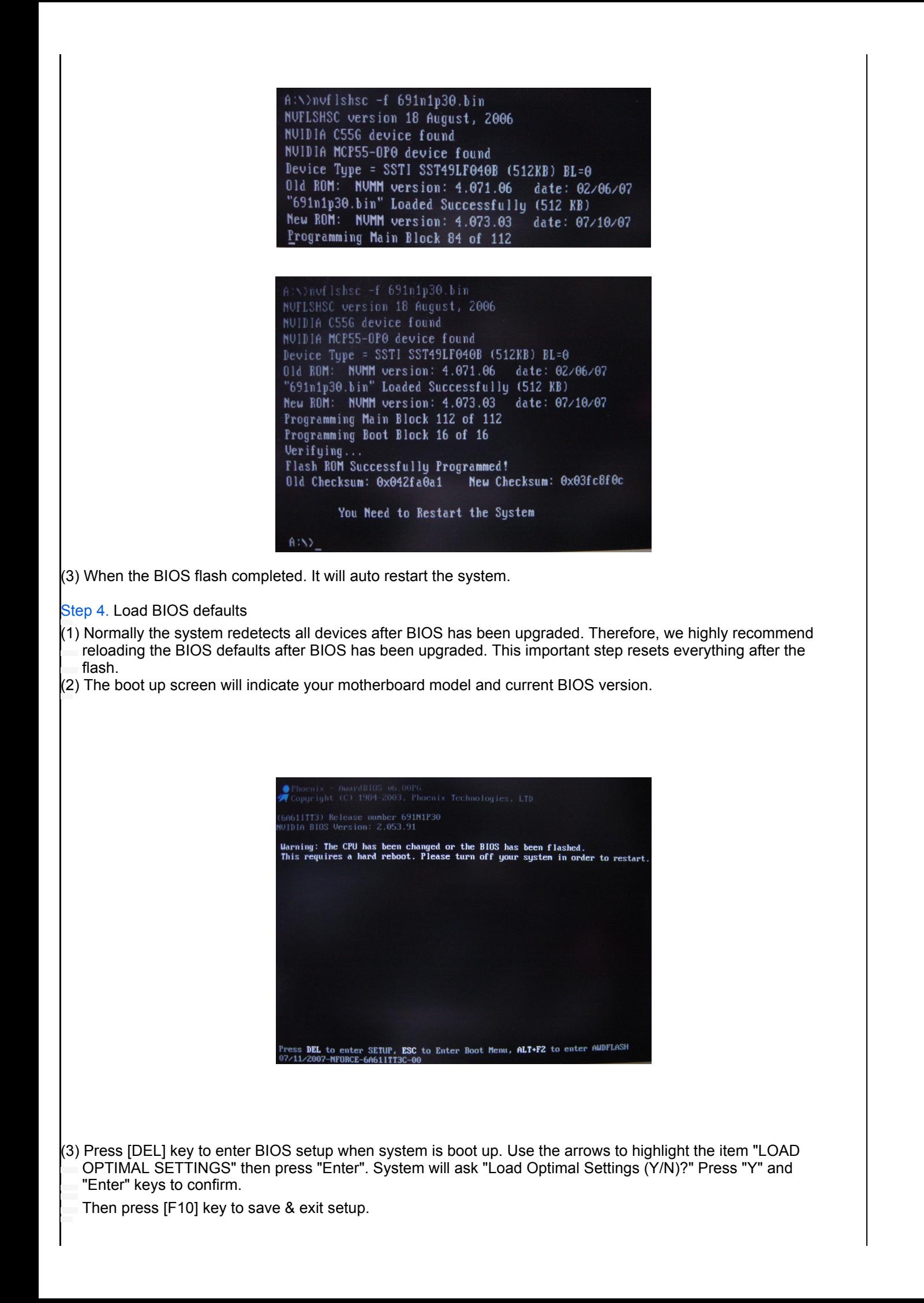

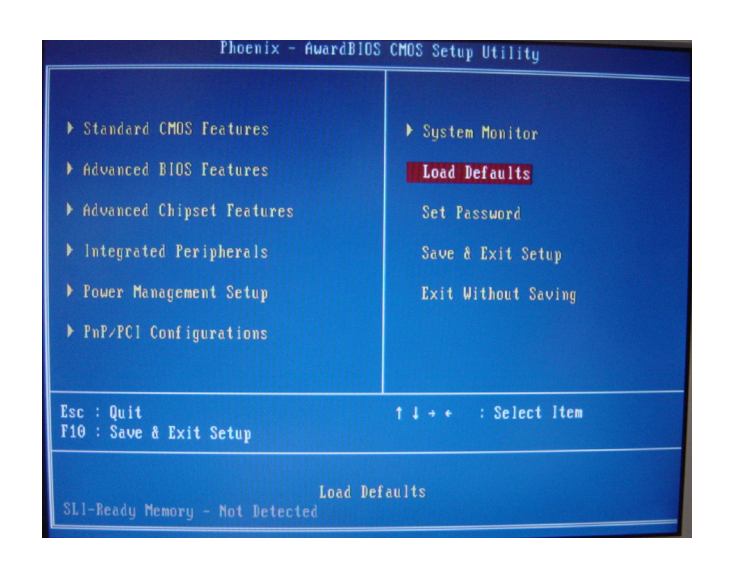

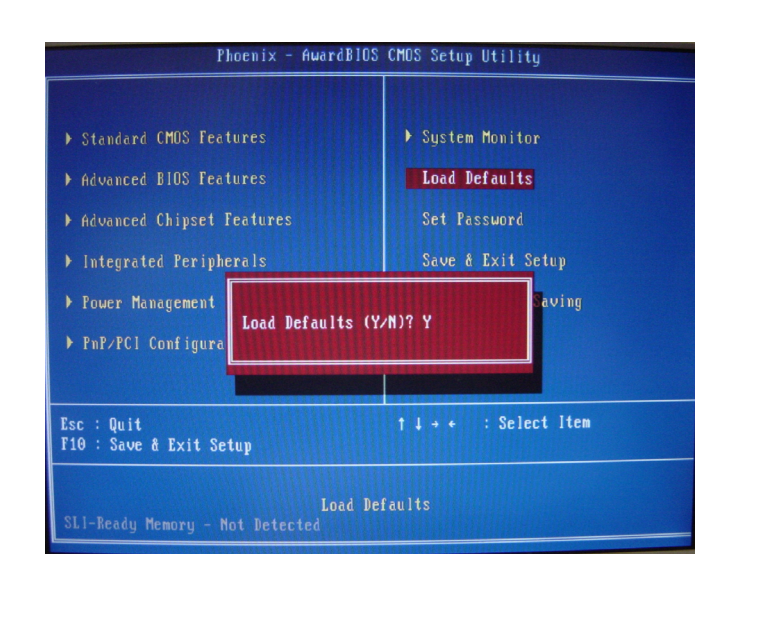

© 2007 Elitegroup Computer Systems. All Rights Reserved